# Sites loskoppelen van Cisco Nexus Dashboard **Orchestrator**

# Inhoud

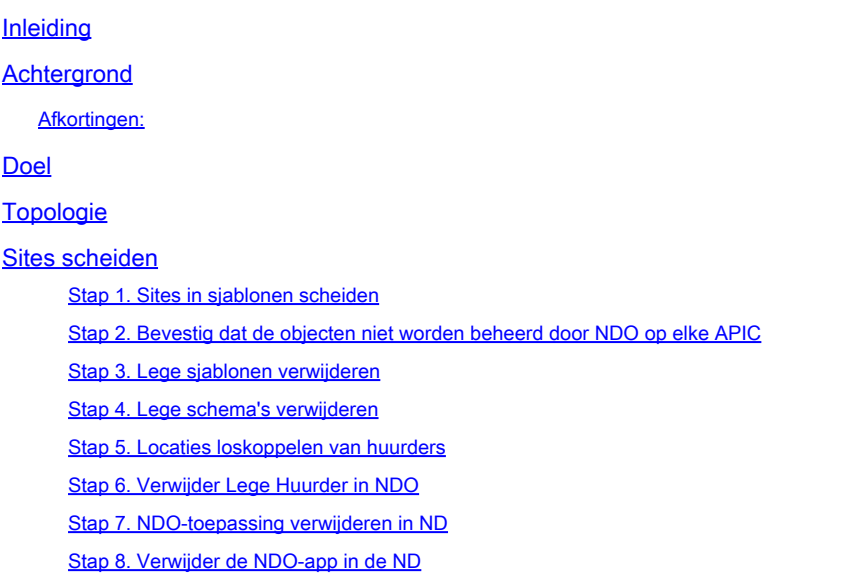

# Inleiding

Dit document beschrijft de procedure om locaties te scheiden van de Cisco Nexus Dashboard Orchestrator (NDO) en ze lokaal te beheren in APIC's.

# Achtergrond

Het doel is om zowel ND als NDO te elimineren.

Deze procedure is nuttig wanneer klanten de uitbedrijfname van een site nastreven en de configuratie die aanvankelijk was uitgerekt, als lokaal, willen behouden op de site die doorgaat.

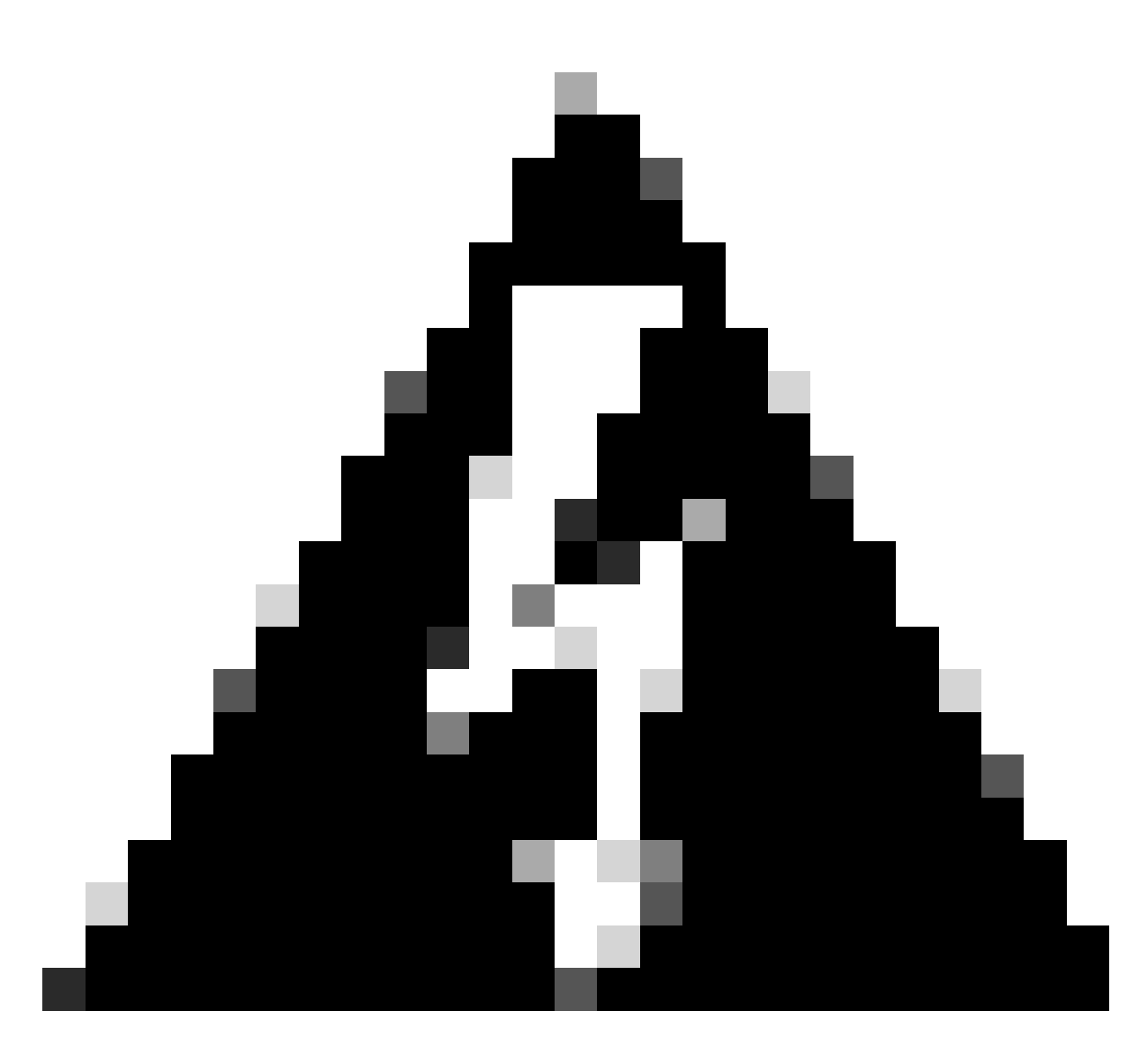

Waarschuwing: u wordt erop gewezen dat in dit document de stappen worden beschreven om locaties te scheiden van de Cisco Nexus Dashboard Orchestrator (NDO) en het lokale beheer in APIC's te behouden. Het volgen van deze procedure zonder voldoende begrip en voorzichtigheid kan resulteren in mogelijke risico' s of complicaties. Het wordt aanbevolen om voorzichtig te zijn en advies van experts te vragen voordat u wijzigingen aanbrengt in uw netwerkconfiguratie.

## Afkortingen:

APIC: Toepassingsbeleid Infrastructuurcontroller

ND: Nexus Dashboard

- NDO: Nexus Dashboard
- VRF: virtuele routing en doorsturen
- BD: Bridge Domain

## EPG: eindpuntgroep

AP: Toepassingsprofiel

# Doel

Het doel van dit proces is om objecten volledig los te koppelen van NDO en ze individueel te beheren vanuit elke APIC-cluster op elke stof.

# Topologie

Voor demonstratiedoeleinden, wordt deze topologie opgesteld:

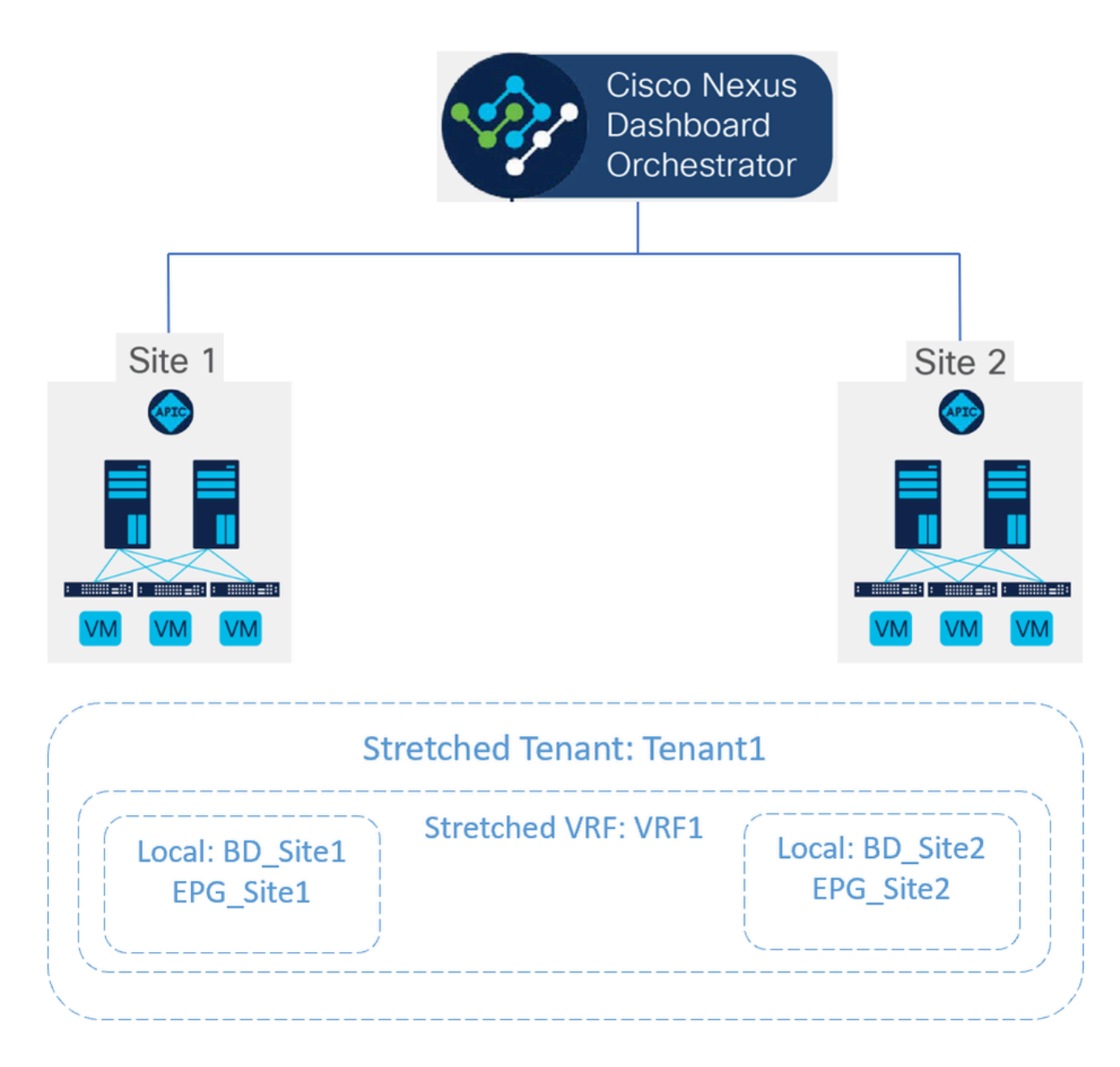

Voorgestelde topologie

In NDO ziet de implementatie er zo uit:

• Huurder niveau: De huurder genaamd Huurder1 is gemaakt van NDO en is geassocieerd met beide sites, genaamd Site1 en Site2:

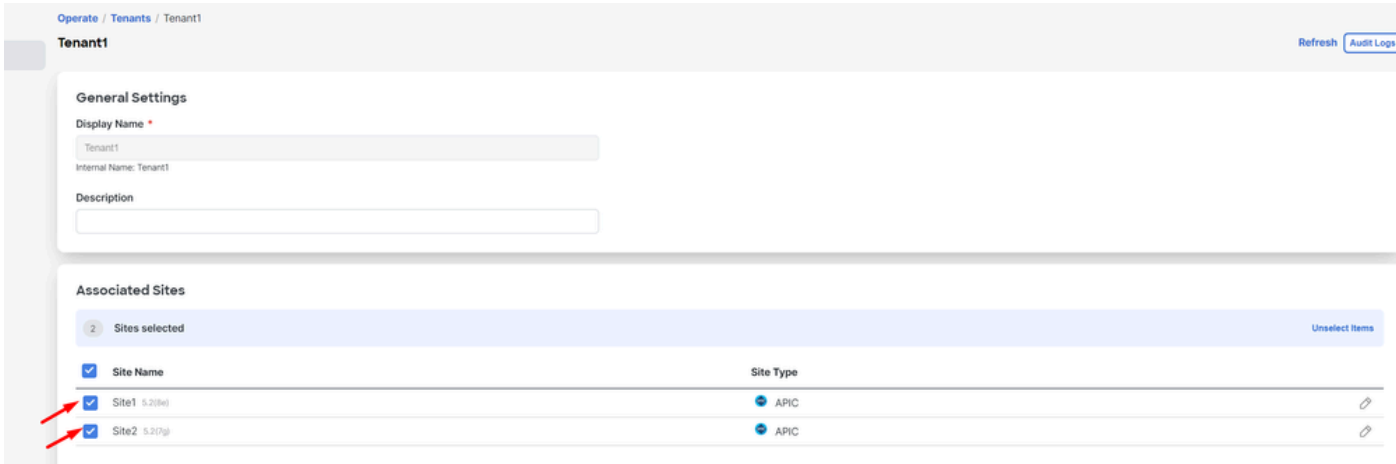

Validatie van huurdersassociatie met 2 locaties

## Het is geassocieerd met 3 templates:

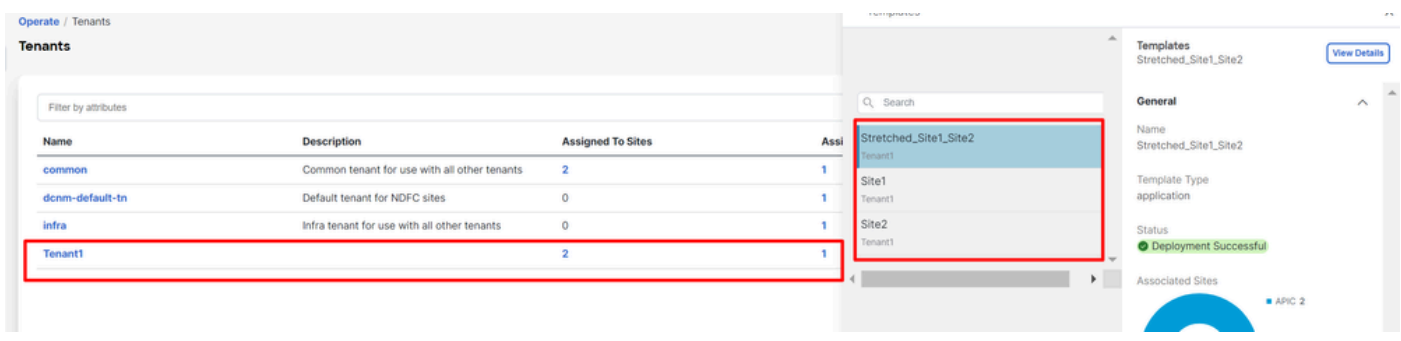

Bevestiging van sjabloonkoppeling aan een huurder

• Schema niveau: Het schema Schema1 bevat de 3 sjablonen:

| aludu.<br>Cisco<br><b>Nexus Dashboard</b>                     | © Orchestrator v                                                              |                                                          |                |                             | Feedback <b>2 @</b>          |
|---------------------------------------------------------------|-------------------------------------------------------------------------------|----------------------------------------------------------|----------------|-----------------------------|------------------------------|
| 10: Overview<br>(0) Operate<br>$\sqrt{\phantom{a}}$ Configure | Configure / Tenant Templates<br><b>Tenant Template</b><br><b>Applications</b> | L3Out Monitoring Policies Service Device Tenant Policies |                |                             | <b>Refresh</b><br>Audit Logs |
| a <sub>o</sub> Admin                                          | Filter by attributes<br><b>Name</b>                                           | <b>Templates</b>                                         | <b>Tenants</b> | <b>Policies</b>             | Add Schema                   |
|                                                               | <b>Stretched_Schema</b>                                                       | $3 \ 03$                                                 |                | $\mathcal{D}_{\mathcal{F}}$ | <b>1999</b>                  |

Validatie van sjablonen in Stretched\_Schema

- Sjabloonniveau:
- Stretched\_Site1\_Site2 is de uitgerekte sjabloon, waar de uitgerekte VRF, genaamd VRF1, is gedefinieerd en is gekoppeld aan beide sites: •

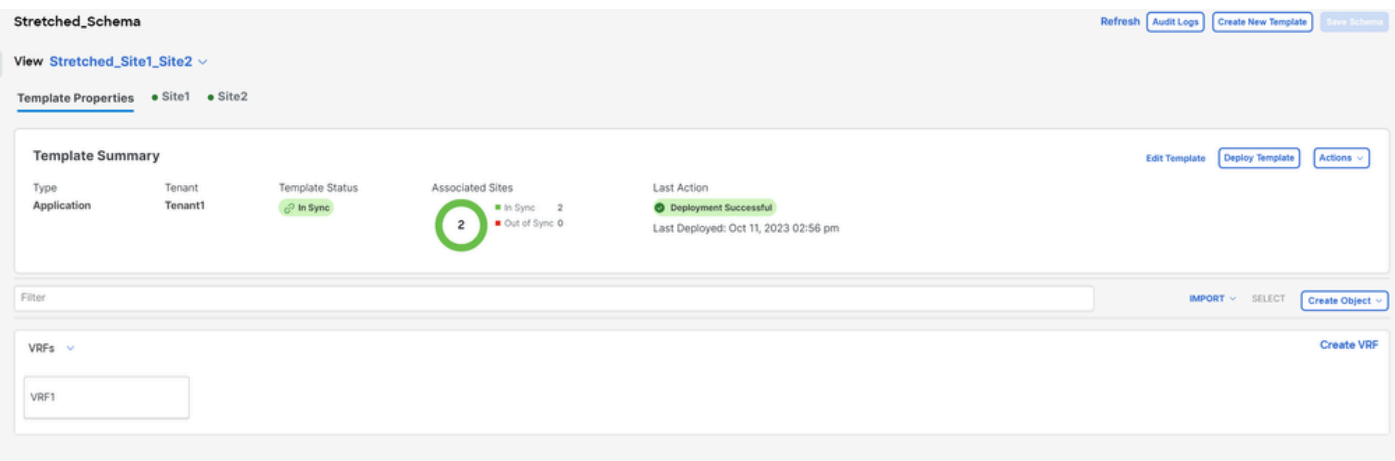

Validatie dat sjabloon Stretched\_Site1\_Site2 wordt uitgerekt in 2 sites

In de sjabloon met de naam Site1, die alleen aan Site1 is gekoppeld, wordt de lokale BD\_Site1 gedefinieerd, en wordt deze gekoppeld aan de uitgerekte VRF1; ook worden AP\_Site1 en EPG\_Site1 lokaal in deze sjabloon gedefinieerd: •

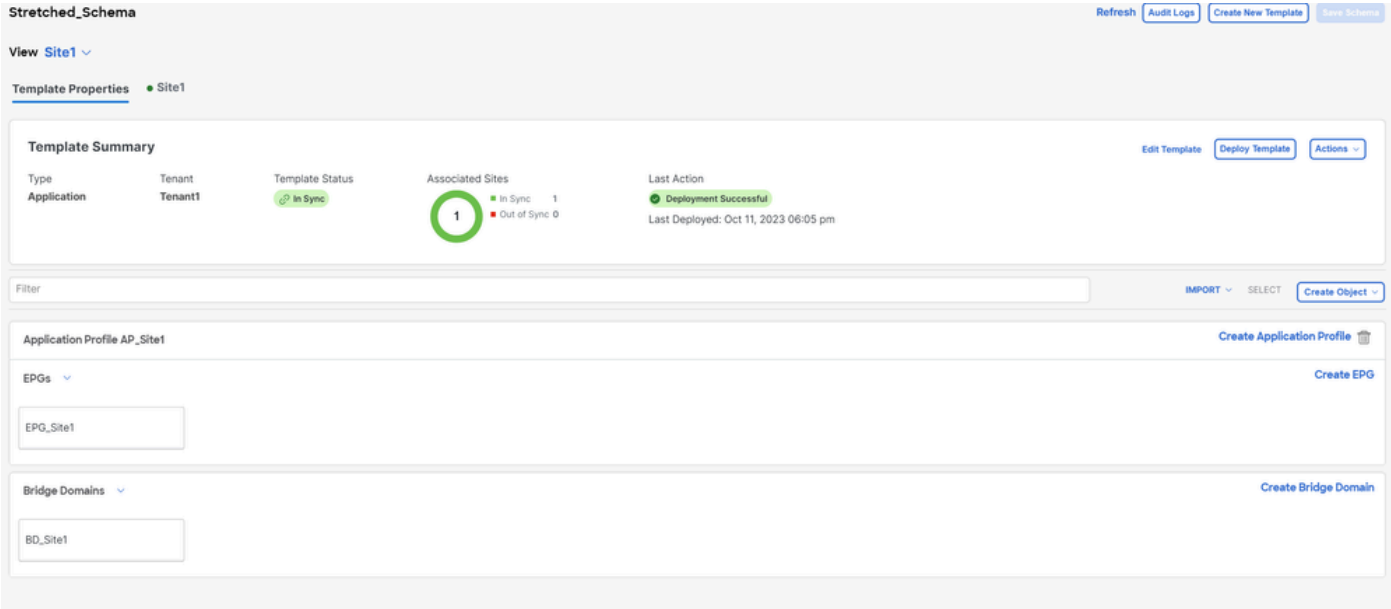

Bevestiging dat sjabloon Site1 lokaal is op één locatie

# **BD\_Site1**

## **Common Properties**

## Display Name \*

BD\_Site1

Deployed Name: BD\_Site1

## Description

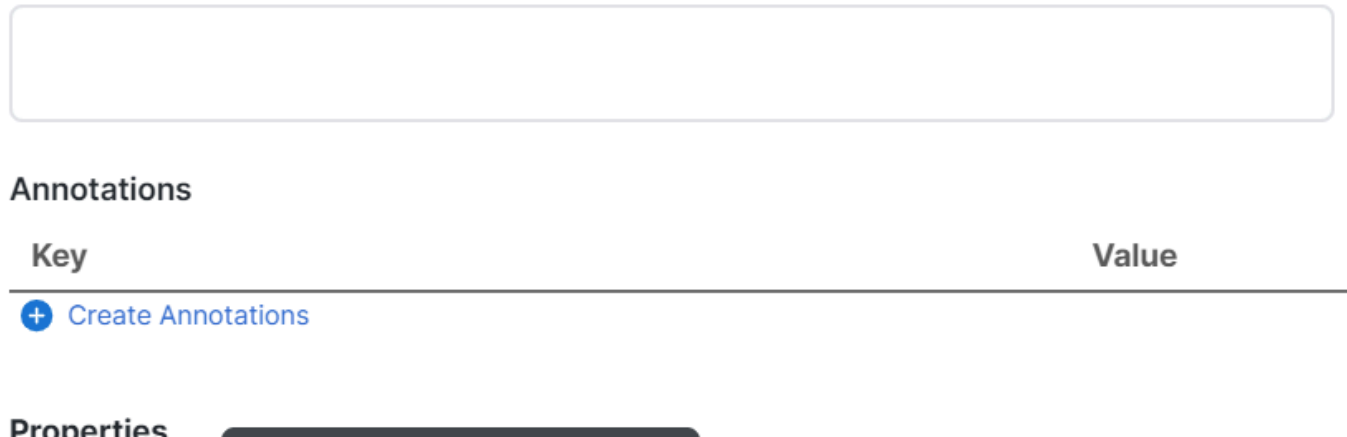

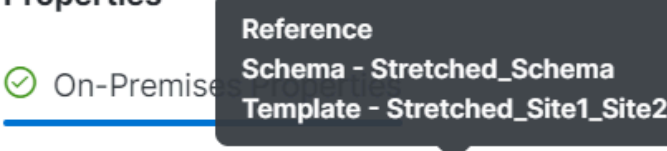

Virtual Routing & Forwarding

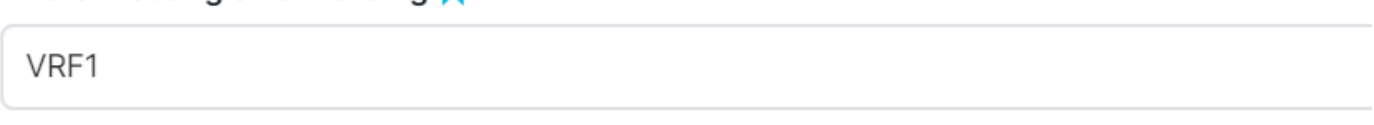

Validatie dat VRF voor de lokale BD de uitgerekte is

In de template met de naam Site2, die alleen aan Site2 is gekoppeld, wordt de lokale BD\_Site2 gedefinieerd, en is deze gekoppeld aan de uitgerekte VRF1; ook worden AP\_Site2 en EPG\_Site2 lokaal gedefinieerd in deze template: •

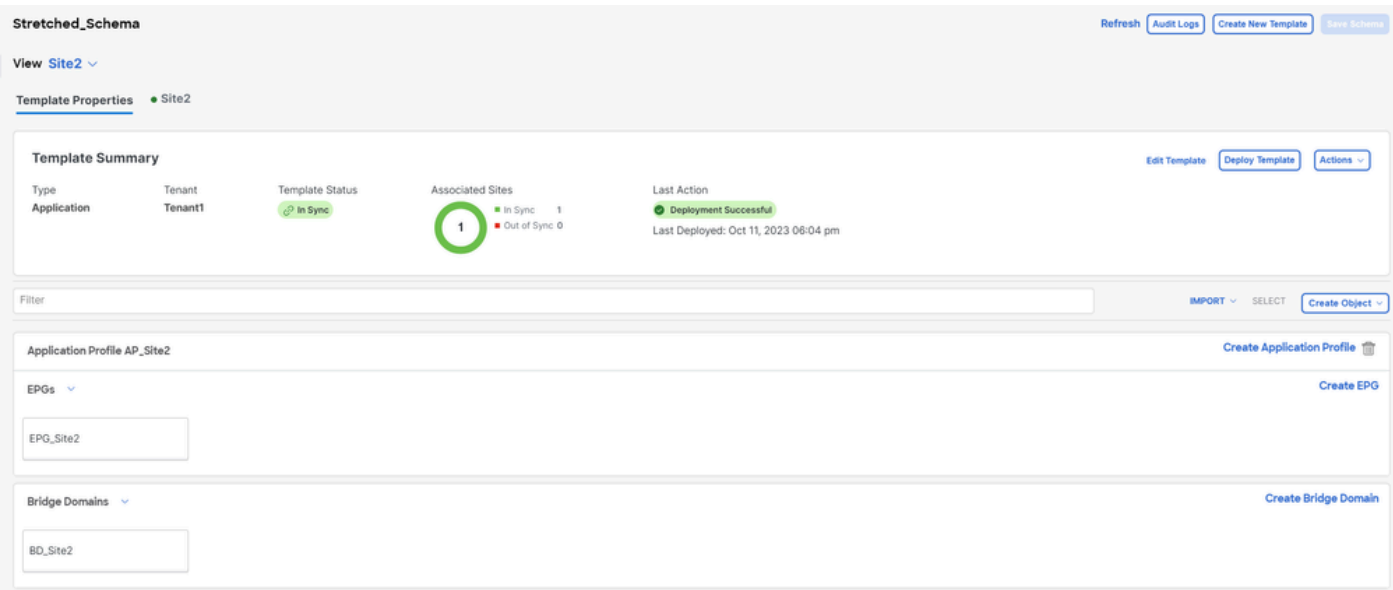

Validatie van sjabloon Site 2 om te bevestigen is lokaal

# BD\_Site2

## **Common Properties**

## Display Name \*

BD\_Site2

Deployed Name: BD\_Site2

## Description

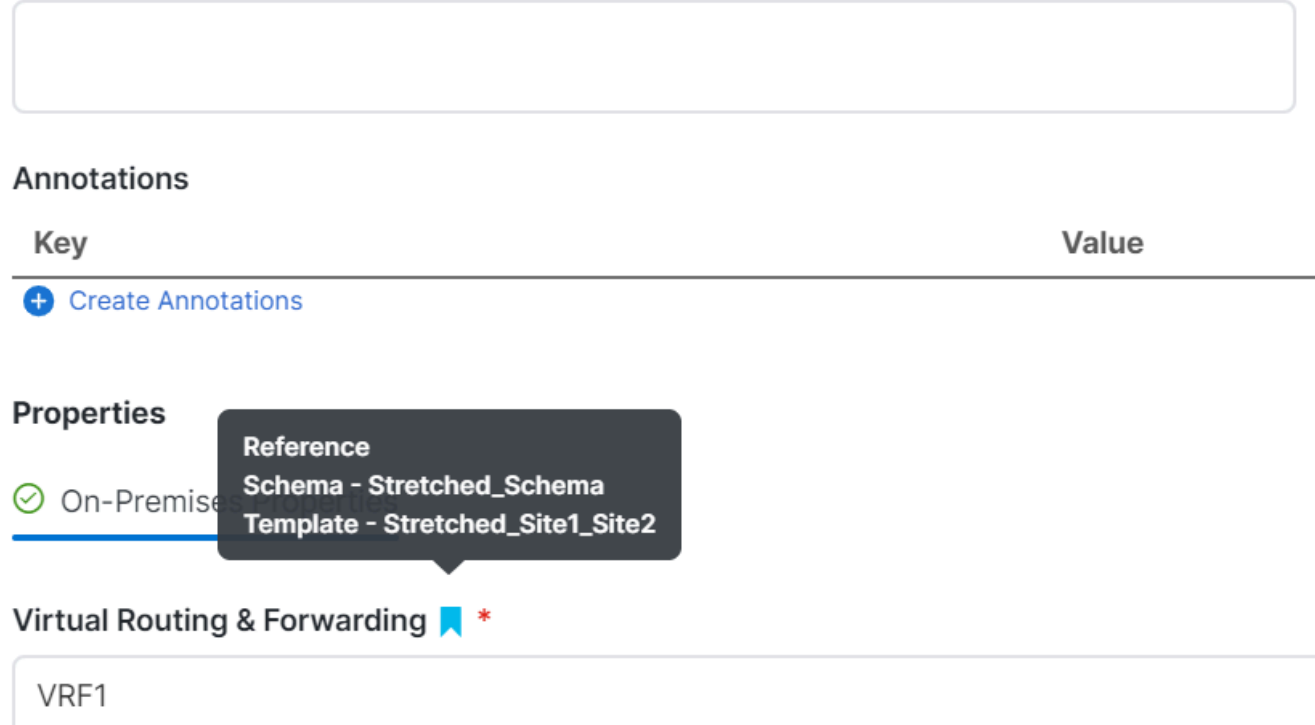

Validatie dat VRF voor de lokale BD de uitgerekte is

U kunt als volgt bevestigen dat de objecten correct zijn geïmplementeerd:

• Op locatie1:

Tenant1 wordt ingezet en beheerd door NDO, evenals de VRF, AP, BD en EPG:

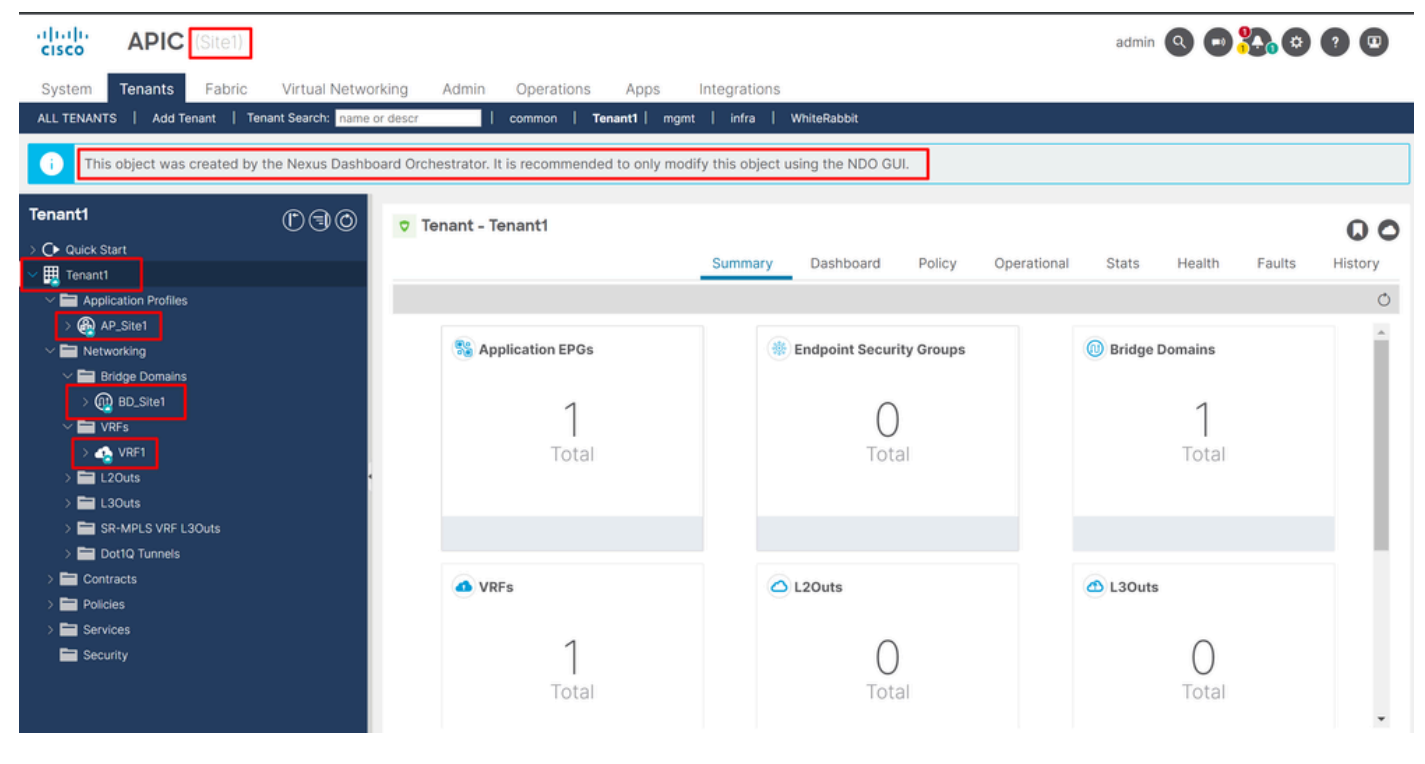

```
Verificatie van stretch in GUI
```
Het is ook mogelijk om te bevestigen dat alle MIT objecten de annotatie hebben ingesteld op "orchestrator:msc", betekenis worden beheerd van NDO:

huurder:

```
{
    "totalCount": "1",
    "imdata":
   \lfloor {
           "fvTenant":
\{ "attributes":
\{ "annotation": "orchestrator:msc",
                 "descr": "",
                 "dn": "uni/tn-Tenant1",
                "name": "Tenant1",
 "nameAlias": "",
 "ownerKey": "",
                 "ownerTag": "",
                 "userdom": ":all:"
 }
          }
       }
    ]
}
```
"fvCtx":

 $\{$ 

```
 "attributes":
```

```
\{ "annotation": "orchestrator:msc-shadow:no",
                      "bdEnforcedEnable": "no",
                      "descr": "",
                      "ipDataPlaneLearning": "enabled",
                      "knwMcastAct": "permit",
                      "name": "VRF1",
                      "nameAlias": "",
                      "ownerKey": "",
                      "ownerTag": "",
 "pcEnfDir": "ingress",
 "pcEnfPref": "enforced",
                      "userdom": ":all:",
                      "vrfIndex": "0"
\} ,
                   "children":
 [
\{ "fvSiteAssociated":
\{ "attributes":
\{ "annotation": "",
 "descr": "",
 "name": "",
                              "nameAlias": "",
                              "ownerKey": "",
                              "ownerTag": "",
                              "siteId": "1",
                              "userdom": ":all:"
 },
                            "children":
\Gamma (see Fig. ). The contract of the contract of the contract of the contract of \Gamma {
                                 "fvRemoteId":
\{ "attributes":
\{ "annotation": "",
 "descr": "",
\blacksquare "name": "2", \blacksquare "nameAlias": "",
 "ownerKey": "",
 "ownerTag": "",
                                       "remoteCtxPcTag": "32770",
                                       "remotePcTag": "2686983",
 "siteId": "2",
 "userdom": ":all:"
 }
 }
 }
\sim 100 \sim 100 \sim 100 \sim 100 \sim 100 \sim 100 \sim 100 \sim 100 \sim 100 \sim 100 \sim 100 \sim 100 \sim 100 \sim 100 \sim 100 \sim 100 \sim 100 \sim 100 \sim 100 \sim 100 \sim 100 \sim 100 \sim 100 \sim 100 \sim 
 }
\} ,
\sim 100 \sim 100 \sim 100 \sim 100 \sim 100 \sim 100 \sim 100 \sim 100 \sim 100 \sim 100 \sim 100 \sim 100 \sim 100 \sim 100 \sim 100 \sim 100 \sim 100 \sim 100 \sim 100 \sim 100 \sim 100 \sim 100 \sim 100 \sim 100 \sim 
 }
```
Voor de VRF kan worden gezien dat naast de annotatie "orchestrator:msc" ook sommige kindereigenschappen worden gezien.

Om deze kinder-objecten beter te begrijpen, is het belangrijk om op te merken dat in NDO, naast de Site-naam, een unieke site-ID is gekoppeld aan elke site in NDO. Om de ID's te bevragen, navigeer in NDO naar Operate > Sites:

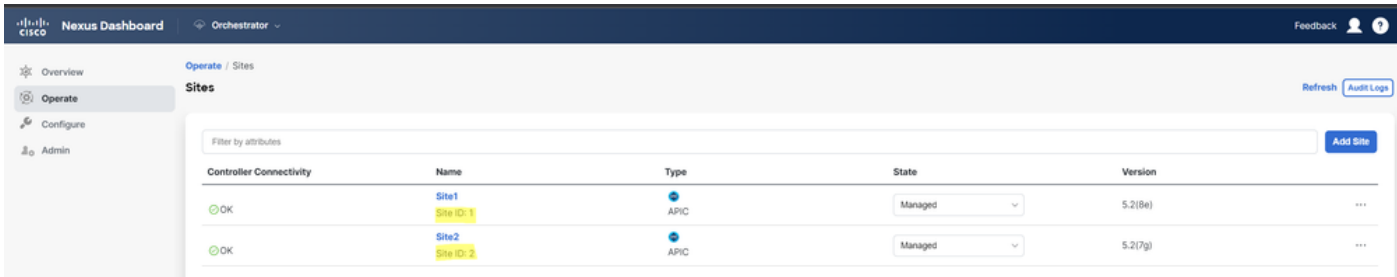

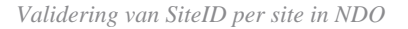

Zodra deze informatie wordt uitgelegd, zijn de kindvoorwerpen:

• fvSiteAssociated: toont de Site-ID van de lokale Site.

• fvRemoteID: De externe Site-ID's waar het object ook wordt uitgerekt. Dit object is ook nuttig om de vertaling van objecten over sites te kennen; in het geval van deze VRF, kan het segment en de ClassID worden gezien, die overeenkomen met Site 2. Om te bevestigen, kan een vergelijking worden gemaakt vanaf Site 2:

| 河面區<br><b>APIC</b> (Site2)<br><b>CISCO</b>                                                                                        |                    |                   |            |                             |         |          |                                                    |                                                          | admin 300000                        |
|----------------------------------------------------------------------------------------------------|--------------------|-------------------|------------|-----------------------------|---------|----------|----------------------------------------------------|----------------------------------------------------------|-------------------------------------|
| Tenants<br>Fabric<br>System                                                                                                    | Virtual Networking | Admin             | Operations | Integrations<br>Apps        |         |          |                                                    |                                                          |                                     |
| Add Tenant   Tenant Search: name or descr<br>ALL TENANTS                                                                          |                    |                   | common     | Tenant1   WhiteRabbit   DMZ | infra   |          |                                                    |                                                          |                                     |
| Œ<br>This object was created by the Nexus Dashboard Orchestrator. It is recommended to only modify this object using the NDO GUI. |                    |                   |            |                             |         |          |                                                    |                                                          |                                     |
| Tenant1                                                                                                    | $0 \oplus \odot$   | Networking - VRFs |            |                             |         |          |                                                    |                                                          | $\bf \Omega$                        |
| C Quick Start                                                                                                    |                    |                   |            |                             |         |          |                                                    |                                                          | $\mathcal{R}$ .<br>$\circ$<br>$\pm$ |
| $\vee$ $\blacksquare$ Tenant1<br>Application Profiles<br>$\vee$ $\blacksquare$ Networking                                         |                    | $-$ Name          | Alias      | <b>MPLS VPN</b><br>Label    | Segment | Class ID | <b>Policy Control</b><br>Enforcement<br>Preference | <b>Policy Control</b><br>Enforcement<br><b>Direction</b> | Description                         |
| > Bridge Domains<br>$\sum$ or $\sum$                                                                                              |                    | VRF1<br>NDO       |            |                             | 2686983 | 32770    | Enforced                                           | Ingress                                                  |                                     |
| $\sum$ L20uts<br>$\sum$ <b>E</b> L30uts                                                                                           |                    |                   |            |                             |         |          |                                                    |                                                          |                                     |
| > SR-MPLS VRF L3Outs<br>> Dot1Q Tunnels                                                                                           |                    |                   |            |                             |         |          |                                                    |                                                          |                                     |
| Contracts<br>Policies                                                                                                    |                    |                   |            |                             |         |          |                                                    |                                                          |                                     |

*Validatie van segment en classID van externe objecten*

Zoals te zien is, zijn het Segment en ClassID van Site 2, opgenomen in de fvRemoteID binnen het VRF-object in Site 1.

BD:

"fvBD": { "attributes": { "OptimizeWanBandwidth": "yes", "annotation": "orchestrator:msc-shadow:no", "

AP en EPG:

"fvAp": { "attributes": { "annotation": "orchestrator:msc-shadow:no", "descr": "", "name": "APP\_Site1"

In de BD, AP en EPG objecten zijn er geen fvRemoteID-onderliggende objecten, omdat deze objecten lokaal belangrijk zijn en niet uitgerekt zijn.

• **Op site 2:**

Site 2 heeft vrijwel dezelfde uitgangen, alleen het veranderen van de corresponderende externe objecten, dus deze informatie wordt weggelaten.

#### Sites scheiden

Het wordt aanbevolen om een back-up in NDO, evenals een momentopname in de APIC voordat deze procedure te doen, voor het geval het wordt gewenst om deze later terug te rollen.

Stap 1. Sites in sjablonen scheiden

Deze stap moet op elke sjabloon worden uitgevoerd. Op dezelfde manier als de logica achter de cirkelafhankelijkheden, is het nodig om eerst te beginnen op sjablonen die afhankelijkheden hebben op andere templates, en ten slotte, de sjablonen los te koppelen die geen kruisverwijzing hebben.

In de topologie die in dit document wordt gebruikt, moet de laatste sjabloon die wordt losgekoppeld de Stretched\_Site1\_Site2 zijn, dit is omdat sjablonen Site1 en Site2 een verwijzing naar het hebben.

Navigeer naar de sjabloon binnen het schema, klik op Actions en navigeer naar Disassociate Site:

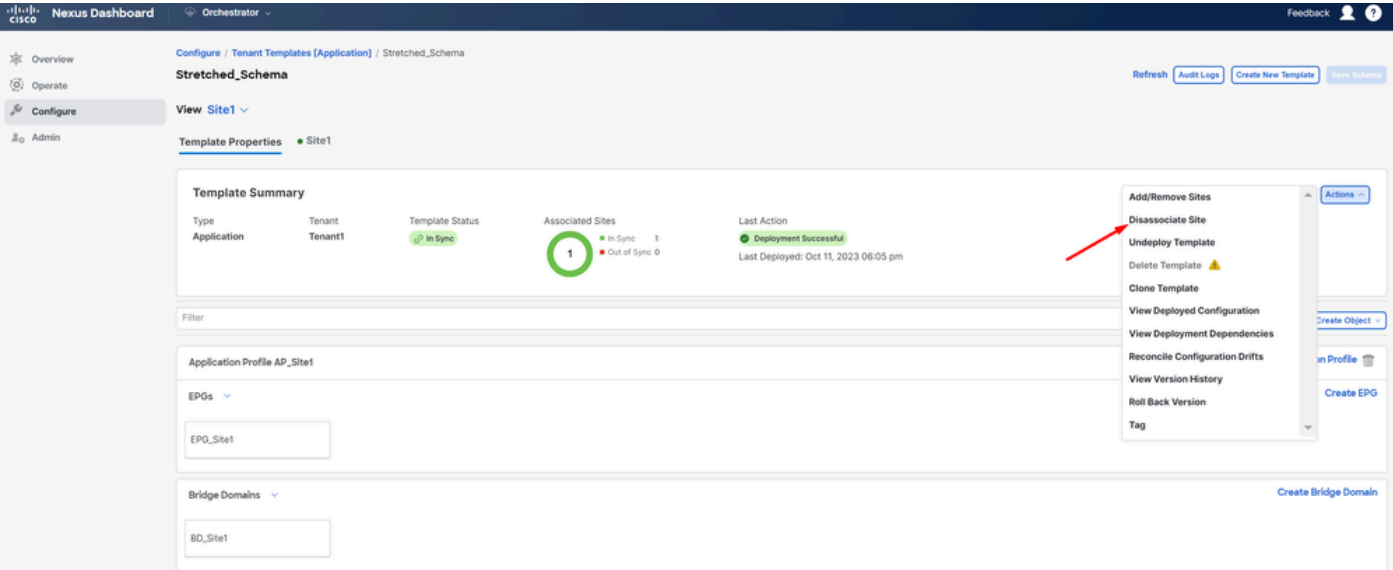

#### *Sjabloon loskoppelen*

In het volgende venster, kies van de drop-down menuplaats door plaats, aangezien de scheiding één voor één wordt gedaan (voor het geval dat

het malplaatje meer dan 2 plaatsen heeft):

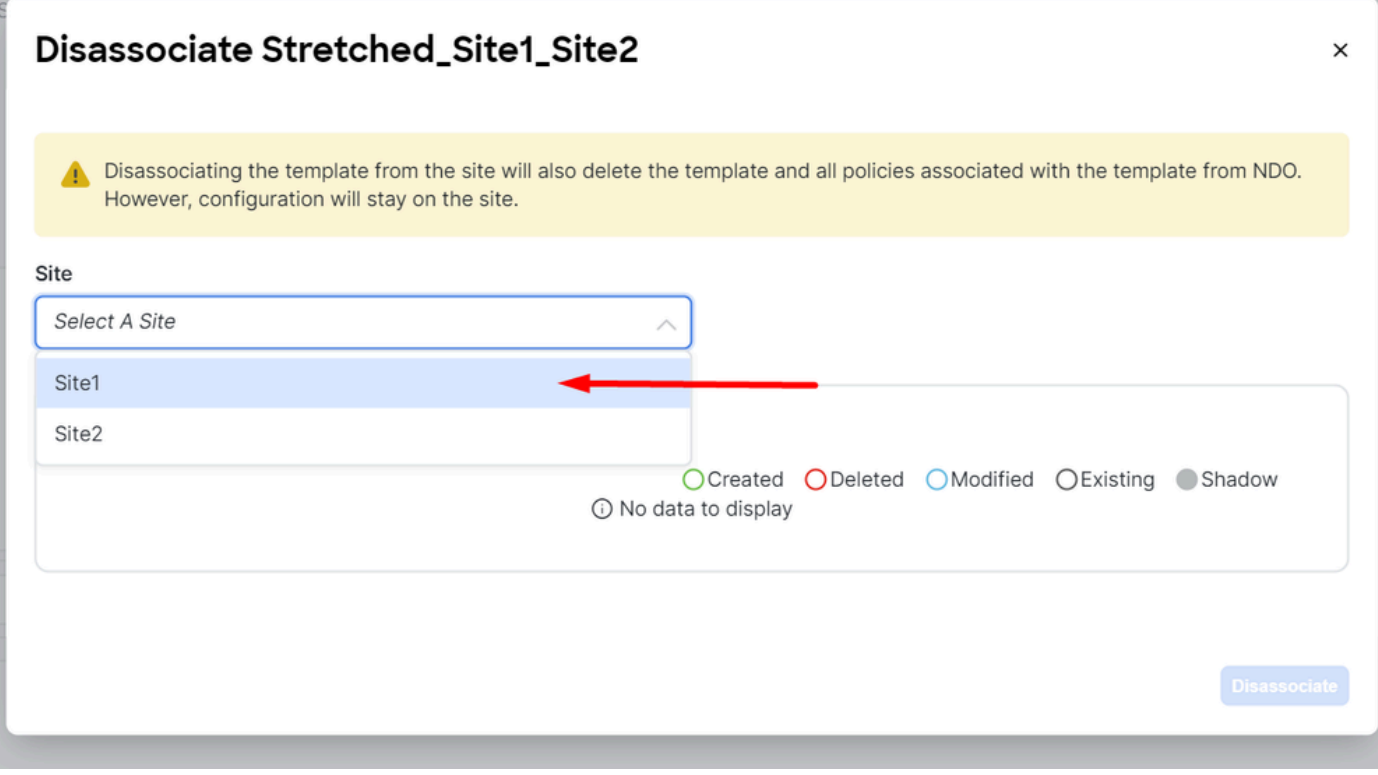

*Selectie van site van waar te scheiden sjabloon*

#### Klik vervolgens op **Disassociate**.

Een bericht met de bevestiging wordt weergegeven zodra het is voltooid:

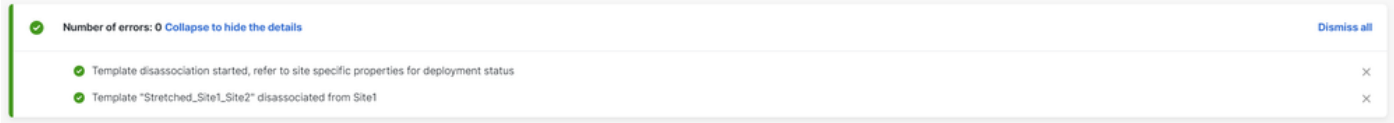

*Bericht van bevestiging*

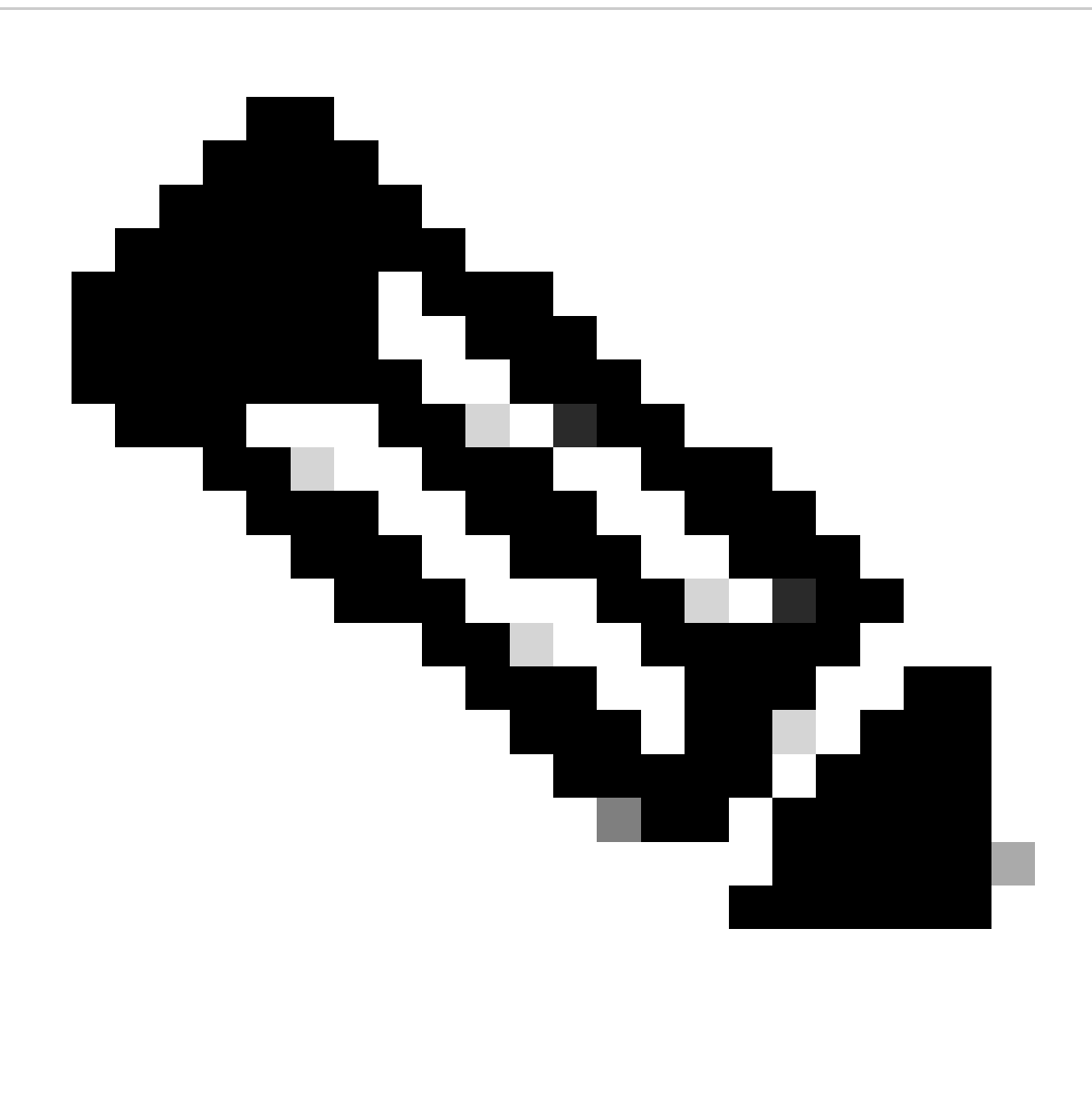

**Opmerking**: Zoals eerder vermeld, herhaal deze procedure voor alle sjablonen op het schema.

Stap 2. Bevestig dat de objecten niet worden beheerd door NDO op elke APIC

Om te bevestigen dat de objecten nog steeds aanwezig zijn in de APIC's, nu met verschillende eigenschappen:

In APIC (voorbeeld op Site 1):

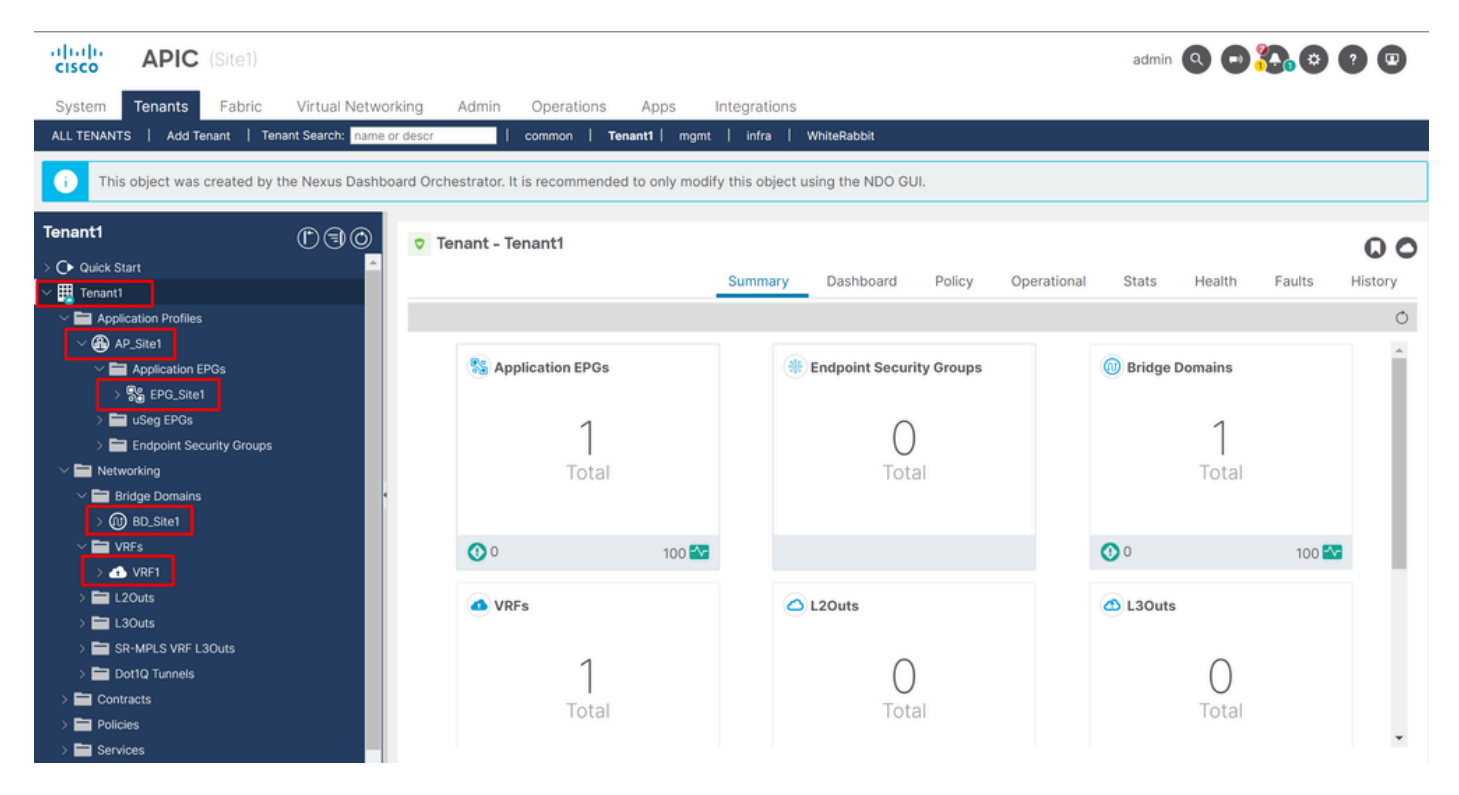

*GUI-validatie dat de configuratie blijft bestaan.*

Objecten tonen niet meer het Cloud NDO-pictogram naast het, alleen de huurder wordt nog beheerd door NDO.

#### In JSON:

```
"fvTenant": { "attributes": { "annotation": "orchestrator:msc", "descr": "", "dn": "uni/tn-Tenant1", "n
```
Het enige object dat nog steeds de annotatie heeft, is het huurdersobject, maar de BD, VRF, AP en EPG objecten, hebben nu de annotatie eigenschap leeg. Dit bevestigt dat de objecten niet uit de APIC worden verwijderd, ze worden nu beheerd door elke APIC.

Stap 3. Lege sjablonen verwijderen

Nu alle sjablonen leeg zijn en niet gekoppeld aan een site:

# Stretched\_Schema

# View Stretched\_Site1\_Site2  $\land$

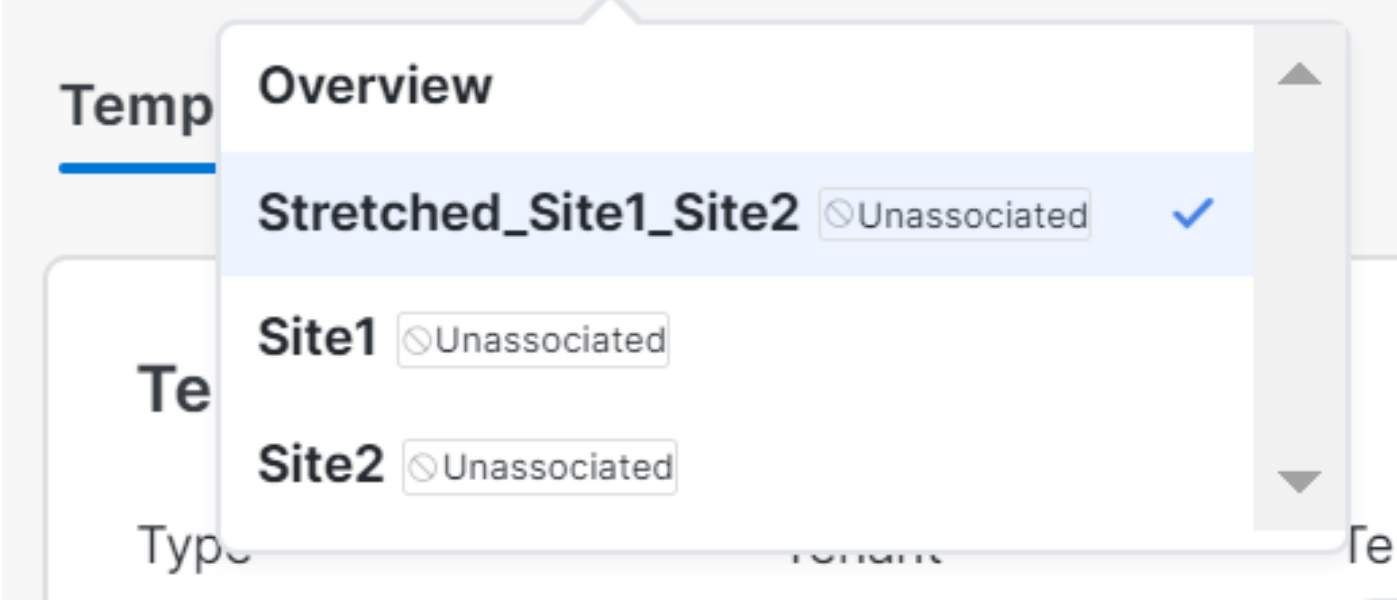

Deze sjablonen kunnen veilig worden verwijderd. Om ze te verwijderen, klikt u op Actions en selecteert u Delete Template zoals in de afbeelding:

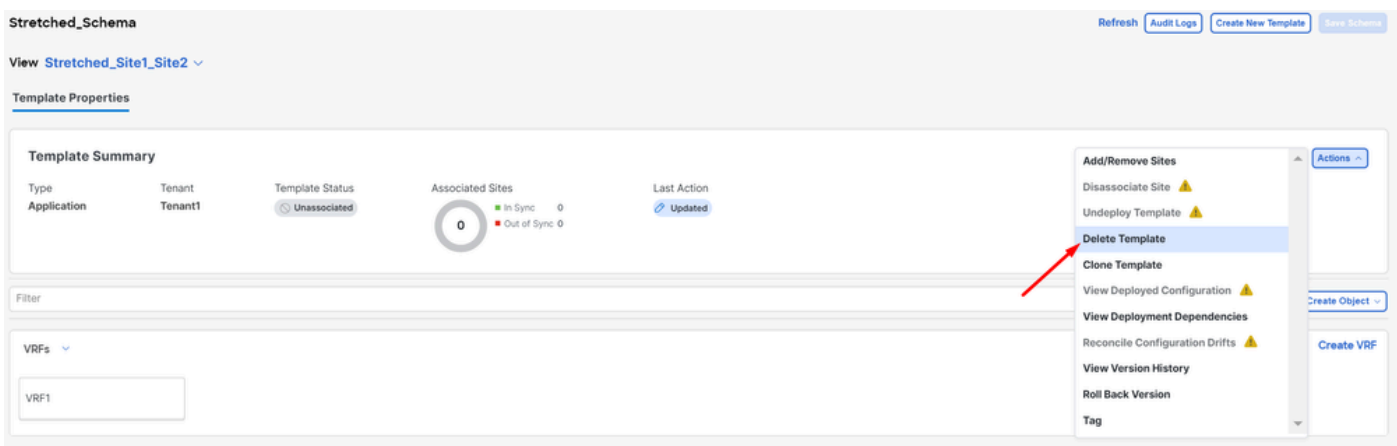

*Schrappen van sjabloon*

Zodra het schema leeg is, slaat u de wijzigingen op:

*Validatie van templates in niet-geassocieerde staat*

| Crchestrator v                                                                                            |   |                                    |                    |              |                                              | Feedback <u>2 O</u> |
|----------------------------------------------------------------------------------------------------|---|------------------------------------|--------------------|--------------|----------------------------------------------|---------------------|
| Configure / Tenant Templates [Application] / Stretched_Schema<br>Stretched_Schema<br>View Overview $\sim$ |   |                                    |                    |              | Refresh   Audit Loge     Create New Template | Save Schema         |
| General<br>Description<br>Name<br>Stretched_Schema                                                        | 0 | <b>Audit Logs</b><br>Created<br>13 | Deleted<br>$\circ$ | Updated<br>Ö | Deployed<br>3                                | Other<br>л          |

*Veranderingen in het lege schema opslaan*

#### Stap 4. Lege schema's verwijderen

#### Het is tijd om het lege schema te verwijderen. Navigeer naar Configure > Tenant Templates zoals in de afbeelding.

| alialis Nexus Dashboard   | Orchestrator -            |                                                               |      |                       |                       |                    |                                          | Feedback <u>2 O</u> |
|---------------------------|---------------------------|---------------------------------------------------------------|------|-----------------------|-----------------------|--------------------|------------------------------------------|---------------------|
| 凉 Overview<br>(6) Operate | Stretched_Schema          | Configure / Tenant Templates [Application] / Stretched_Schema |      |                       |                       |                    | Refresh Audit Logs   Create New Template | <b>Save Schema</b>  |
| $e^{C}$ Configure         | Configure                 |                                                               |      |                       |                       |                    |                                          |                     |
| <sub>do</sub> Admin       | Site to Site Connectivity |                                                               |      |                       |                       |                    |                                          |                     |
|                           | Tenant Templates v        |                                                               | 0    | <b>Audit Logs</b>     |                       |                    |                                          |                     |
|                           | Fabric Templates          | Description                                                   |      | Created<br>$^{\circ}$ | Deleted<br>$^{\circ}$ | Updated<br>$\circ$ | Deployed<br>$\circ$                      | Other<br>$\circ$    |
|                           |                           |                                                               | v. r |                       |                       |                    |                                          |                     |

*Stappen om naar het huurdersmenu te gaan*

#### Klik op de 3 punten naast het schema en klik op Delete zoals in de afbeelding:

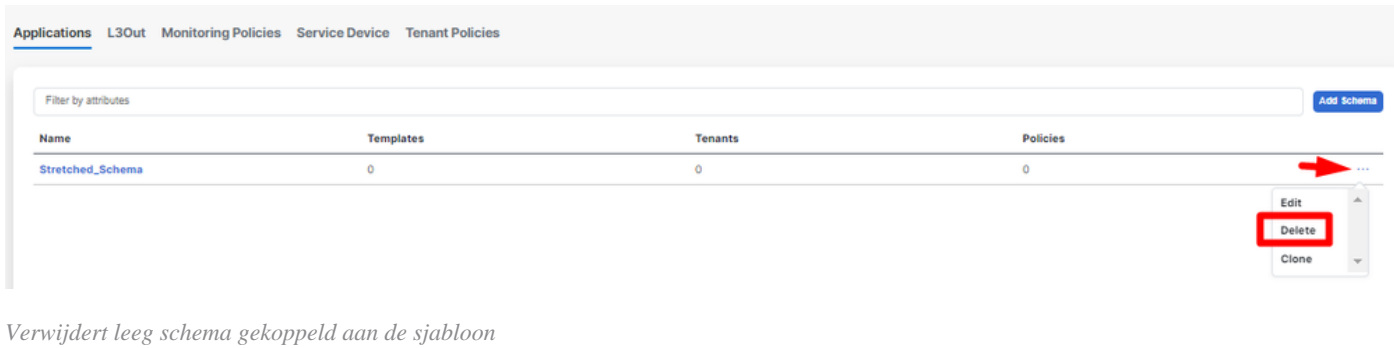

#### Stap 5. Locaties loskoppelen van huurders

Zodra er geen schema's meer zijn, moet de huurder tonen dat het niet meer met een sjabloon is geassocieerd. Ga voor bevestiging naar Operate > Tenants:

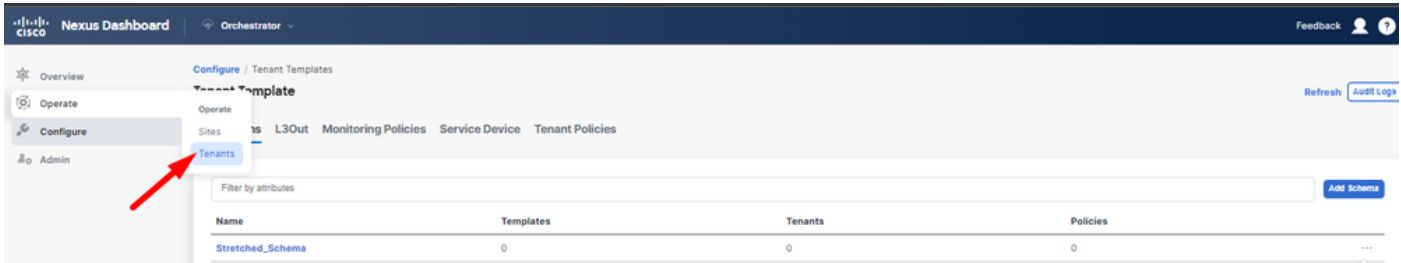

*Vermijd sites van Tenant*

| allada Nexus Dashboard                                 | © Orchestrator               |                                                 |                          |                          |                              | Feedback <u>9</u> @  |
|--------------------------------------------------------|------------------------------|-------------------------------------------------|--------------------------|--------------------------|------------------------------|----------------------|
| <b>XX</b> Overview<br>(6) Operate                      | Operate / Tenants<br>Tenants |                                                 |                          |                          |                              | Refresh Audit Log    |
| $\sqrt{\phantom{a}}$ Configure<br>a <sub>0</sub> Admin | Filter by attributes<br>Name | <b>Description</b>                              | <b>Assigned To Sites</b> | <b>Assigned To Users</b> | <b>Assigned to Templates</b> | <b>Create Tenant</b> |
|                                                        |                              |                                                 |                          |                          |                              |                      |
|                                                        | common                       | Common tenant for use with all other<br>tenants |                          |                          | $\circ$                      | 1.11                 |
|                                                        | denm-default-tn              | Default tenant for NDFC sites                   | $\alpha$                 |                          | $\alpha$                     | -                    |
|                                                        | infra                        | infra tenant for use with all other tenants T 0 |                          |                          | $\circ$                      | -                    |
|                                                        | <b>Tenant1</b>               |                                                 |                          |                          | $-0$                         | 1.11                 |

*Het bevestigen van de Huurder heeft geen sjablonen geassocieerd*

#### Zoals kan worden gezien, is het aantal sjablonen geassocieerd met Tenant1 0. Klik op de 3 punten en selecteer **Bewerken**:

| $\frac{\partial  u  \partial u}{\partial \mathbf{f} \mathbf{c} \mathbf{c} \mathbf{o}}$<br><b>Nexus Dashboard</b> | © Orchestrator               |                                                 |                          |                          |                              | Feedback <u>2 O</u>  |
|----------------------------------------------------------------------------------------------------|------------------------------|-------------------------------------------------|--------------------------|--------------------------|------------------------------|----------------------|
| 凉 Overview                                                                                                    | Operate / Tenants<br>Tenants |                                                 |                          |                          |                              | Refresh Audit Logs   |
| (0) Operate<br>$\sqrt{\phantom{a}}$ Configure                                                                    |                              |                                                 |                          |                          |                              |                      |
| <sub>do</sub> Admin                                                                                              | Filter by attributes<br>Name | <b>Description</b>                              | <b>Assigned To Sites</b> | <b>Assigned To Users</b> | <b>Assigned to Templates</b> | <b>Create Tenant</b> |
|                                                                                                    | common                       | Common tenant for use with all other<br>tenants |                          |                          | $\ddot{\Omega}$              |                      |
|                                                                                                    | dcnm-default-tn              | Default tenant for NDFC sites                   | $\mathbf 0$              |                          | $\Omega$                     | $100 - 100$          |
|                                                                                                    | infra                        | infra tenant for use with all other tenants     | $\circ$                  |                          | $\alpha$                     | 1111                 |
|                                                                                                    | Tenant1                      |                                                 |                          |                          |                              |                      |
|                                                                                                    |                              |                                                 |                          |                          |                              | Edit                 |
|                                                                                                    |                              |                                                 |                          |                          |                              | Delete               |

*Bewerk huurderseigenschappen om sites te verwijderen*

Nu is het nodig om de selectie van de sites te verwijderen. Klik op Unselect items bovenaan de lijst met sites:

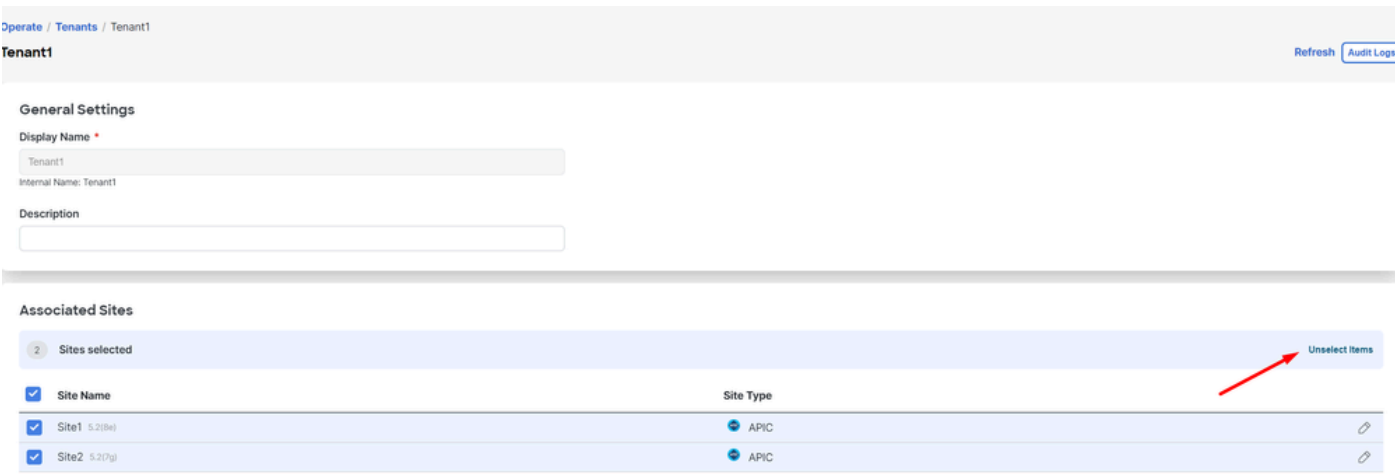

*Deselecteer locaties die geassocieerd zijn met de huurder*

Zorg ervoor dat de optie om de huurder te verwijderen ongecontroleerd is voordat bevestigen:

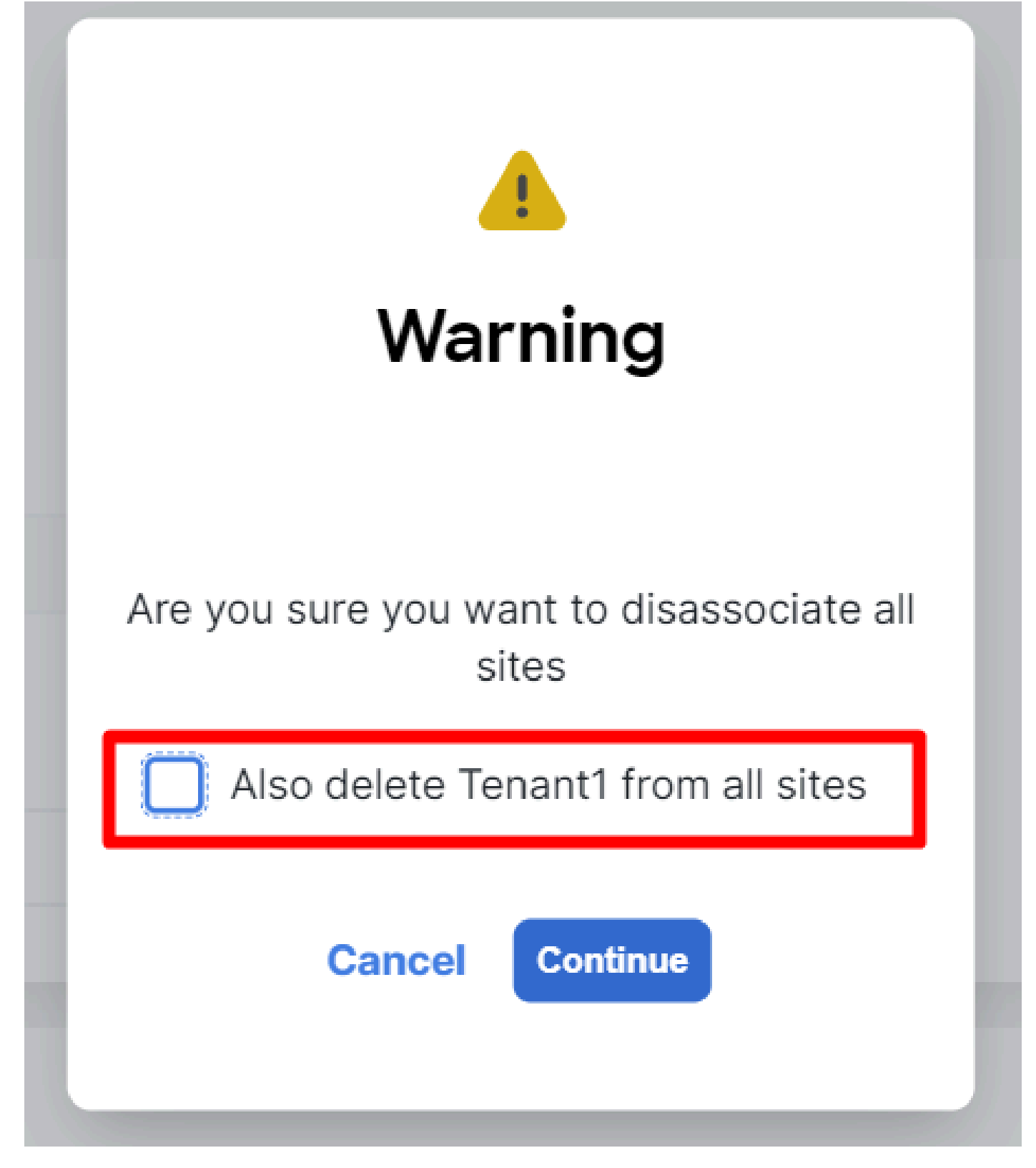

*Bevestig de bewerking zonder controle*

Wanneer beide sites niet zijn ingeschakeld, slaat u de wijzigingen op. Zodra dit is gedaan, bevestig de huurder in elke APIC blijft daar:

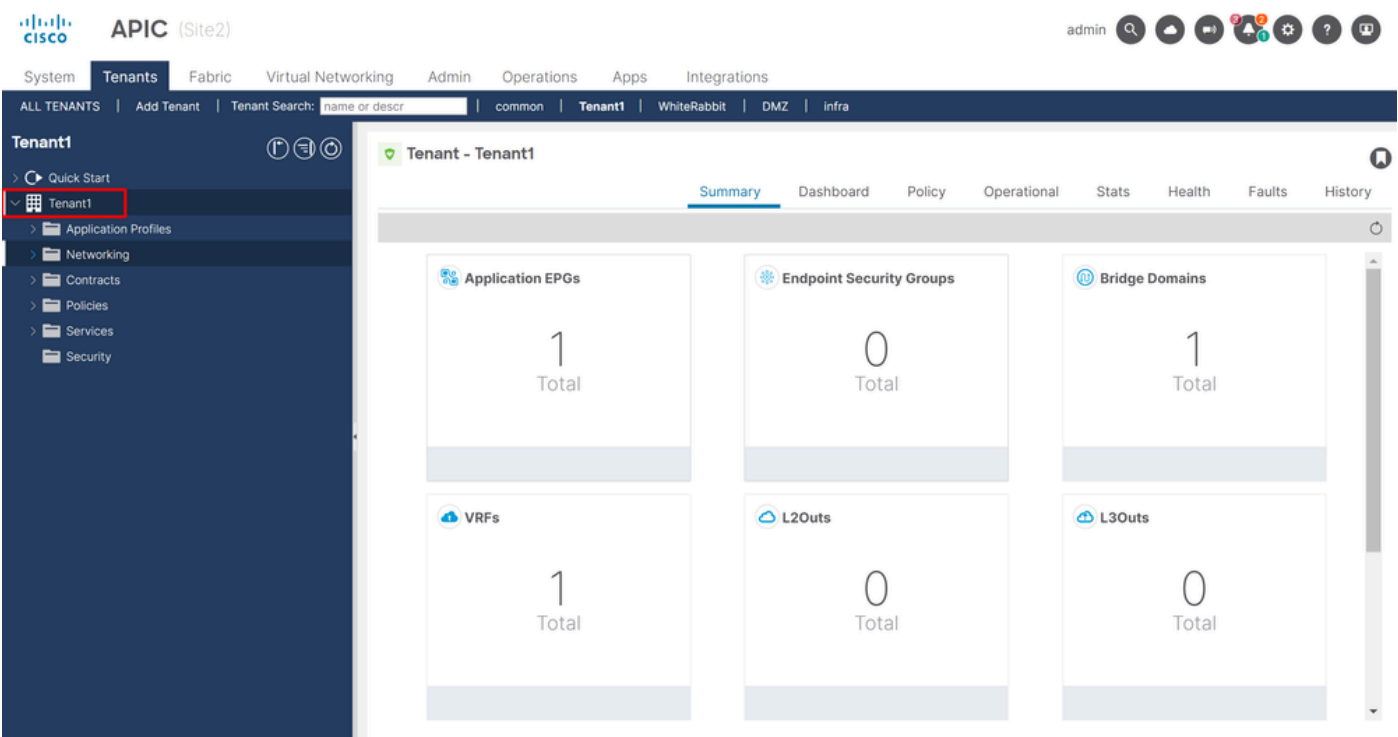

*IGUI-validatie dat de huurder nog steeds geconfigureerd is, maar niet beheerd wordt via NDO*

Zoals verwacht is de annotatie nu leeg:

"fvTenant": { "attributes": { "annotation": "", "descr": "", "dn": "uni/tn-Tenant1", "name": "Tenant1",

#### Stap 6. Verwijder Lege Huurder in NDO

Het is tijd om de huurder te verwijderen. Hiervoor navigeer je naar Operate > Tenants , klik je op de 3 punten en klik je op Delete zoals in de afbeelding:

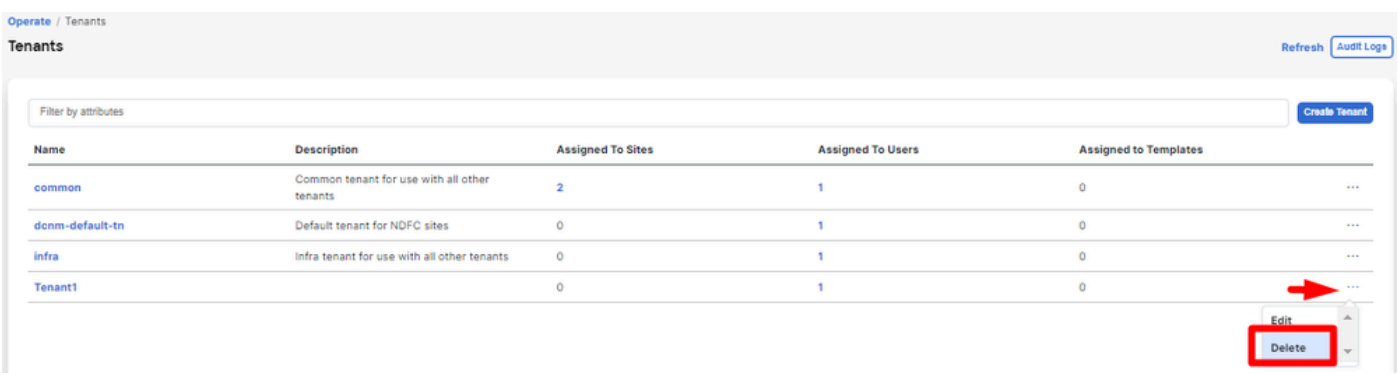

*Verwijder lege huurder*

Bevestig en controleer of het huurobject in de APIC's blijft.

Stap 7. NDO-toepassing verwijderen in ND

Om NDO te verwijderen, moet de app eerst worden uitgeschakeld.

in ND, navigeer naar Admin Console > Services. De NDO-toepassing wordt hier weergegeven. Klik op de 3 punten en selecteer Disable:

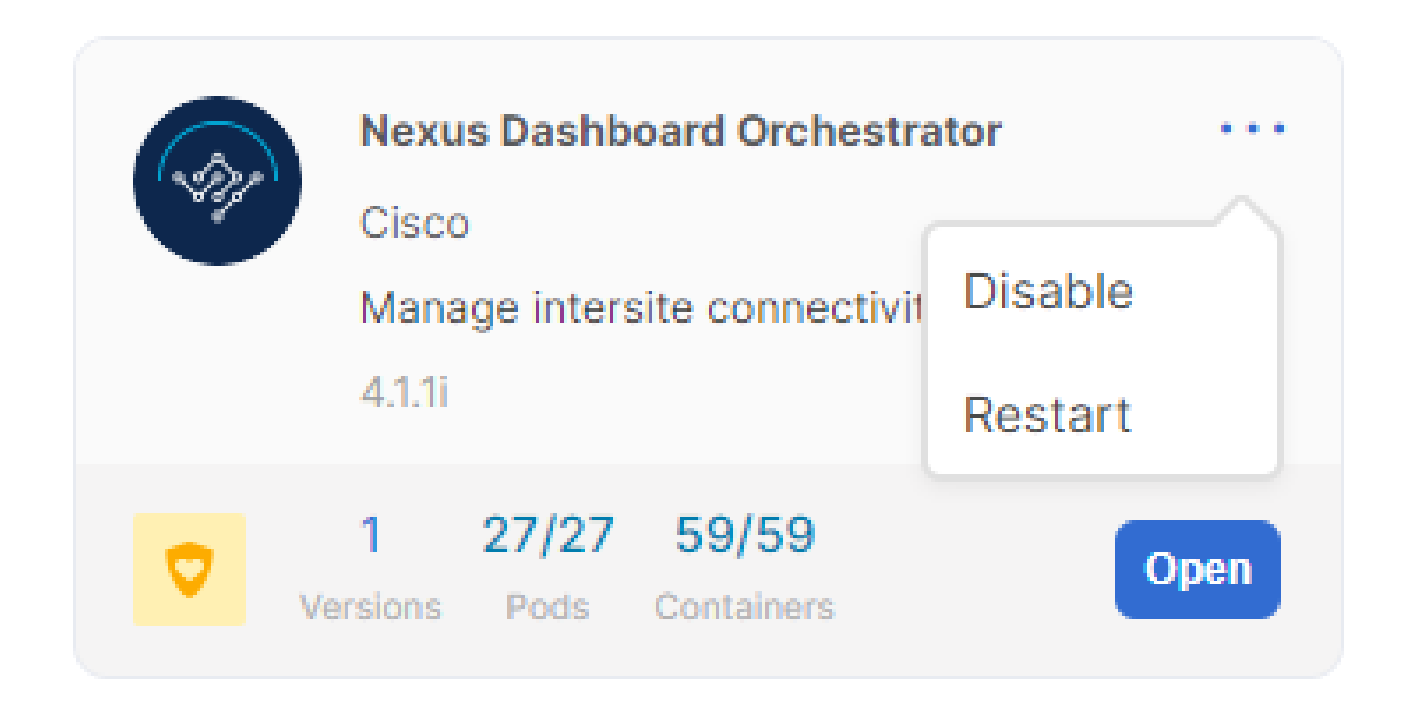

*NDO-toepassing uitschakelen*

Het kan een paar minuten duren om volledig uitgeschakeld te zijn.

Klik vervolgens nogmaals op de 3 punten en klik deze keer op de optie Delete .

Stap 8. Verwijder de NDO-app in de ND

Ten slotte, uit ND, verwijder de Sites. Om de sites te kunnen verwijderen, mogen ze geen diensten verbruiken, dus als een andere applicatie is geïnstalleerd, moet deze verwijderd worden naar:

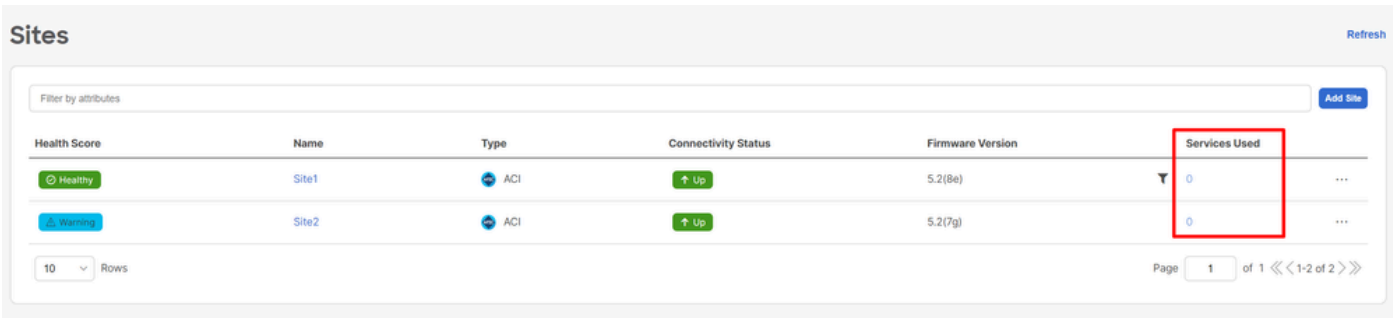

*Verificatie dat sites geen gebruik maken van de NDO-service*

Om het te verwijderen, klik op de 3 punten en kies Remove Site zoals in de afbeelding:

| <b>Sites</b>         |                   |               |                            |                         |                                     | Refres      |
|----------------------|-------------------|---------------|----------------------------|-------------------------|-------------------------------------|-------------|
| Filter by attributes |                   |               |                            |                         |                                     | Add Site    |
| <b>Health Score</b>  | Name              | Type          | <b>Connectivity Status</b> | <b>Firmware Version</b> | <b>Services Used</b>                |             |
| <b>B</b> Healthy     | Site1             | $\bullet$ ACI | $+$ Up                     | 5.2(8e)                 | $\circ$                             |             |
| A Warning            | Site <sub>2</sub> | $\bullet$ ACI | $+$ Up                     | 5.2(7g)                 | $\circ$                             | 1000000     |
| 10<br>$\vee$ Rows    |                   |               |                            |                         | Page<br>$\overline{1}$<br>Edit Site | Launch Site |
|                      |                   |               |                            |                         |                                     | Remove Site |
|                      |                   |               |                            |                         |                                     |             |

*Sites verwijderen in NLD*

Zodra de sites volledig zijn verwijderd, is elke stof nu onafhankelijk en kan ND ook worden teruggetrokken.

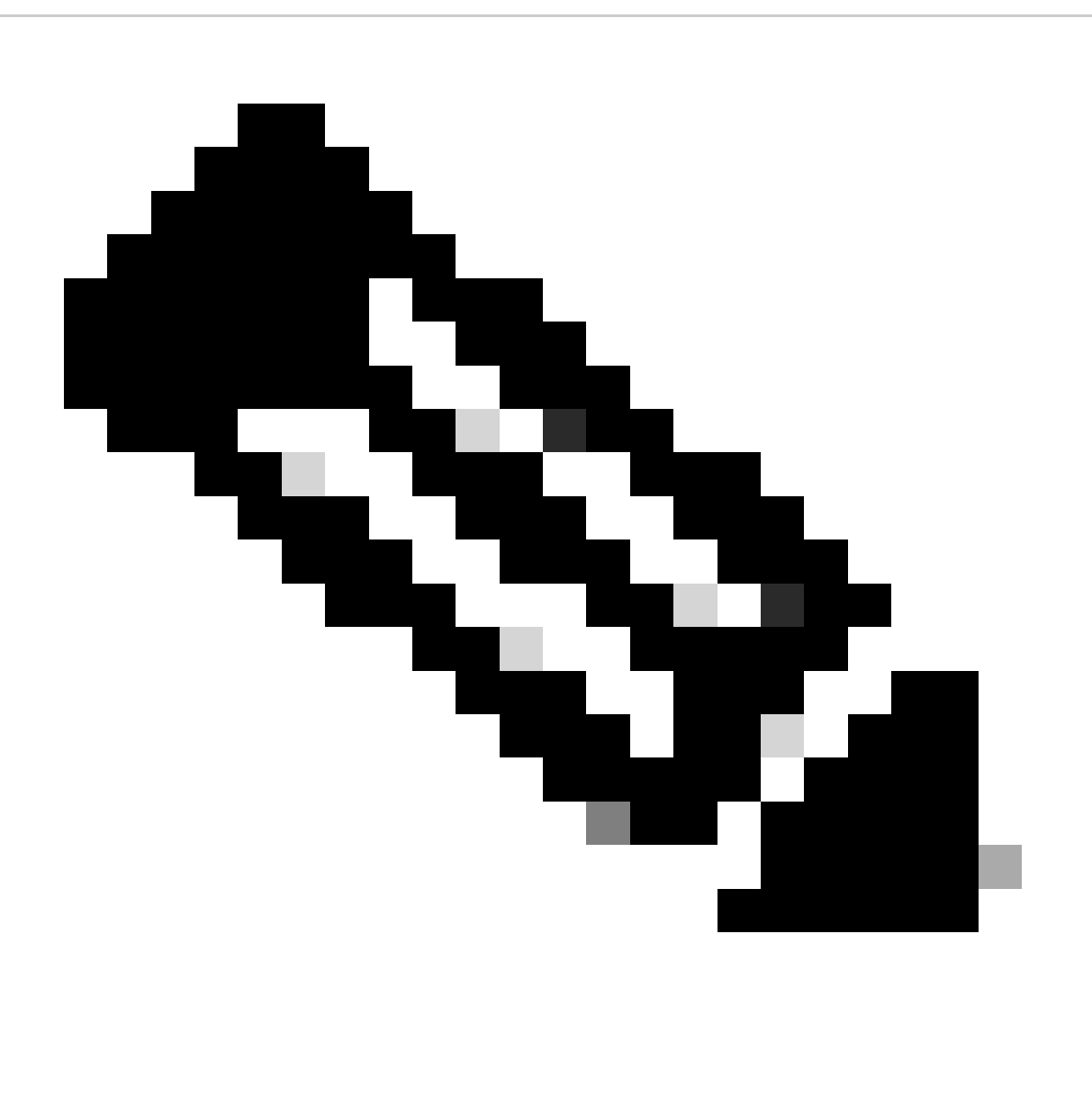

**Opmerking**: Zodra de sites onafhankelijk zijn, is de L3out voor intersite in de infra huurder nog steeds aanwezig. Het kan handmatig worden verwijderd, zorg ervoor dat het alleen voor intersite connectiviteit.

## Over deze vertaling

Cisco heeft dit document vertaald via een combinatie van machine- en menselijke technologie om onze gebruikers wereldwijd ondersteuningscontent te bieden in hun eigen taal. Houd er rekening mee dat zelfs de beste machinevertaling niet net zo nauwkeurig is als die van een professionele vertaler. Cisco Systems, Inc. is niet aansprakelijk voor de nauwkeurigheid van deze vertalingen en raadt aan altijd het oorspronkelijke Engelstalige document (link) te raadplegen.